## [INKSCAPE](https://inkscape-hoe.jouwweb.nl/)

[HOME](https://inkscape-hoe.jouwweb.nl/) ▼ [MENU RECHTS 1.1](https://inkscape-hoe.jouwweb.nl/menu-rechts-1-1) ▼ [MENU LINKS 1.1](https://inkscape-hoe.jouwweb.nl/menu-links-1-1) ▼ [MENU](https://inkscape-hoe.jouwweb.nl/menu) ▼ [UITBREIDINGEN](https://inkscape-hoe.jouwweb.nl/uitbreidingen) ▼ [UITLEG](https://inkscape-hoe.jouwweb.nl/uitleg) ▼ [VOORBEELDEN](https://inkscape-hoe.jouwweb.nl/voorbeelden) ▼ [HELP](https://inkscape-hoe.jouwweb.nl/help) ▼

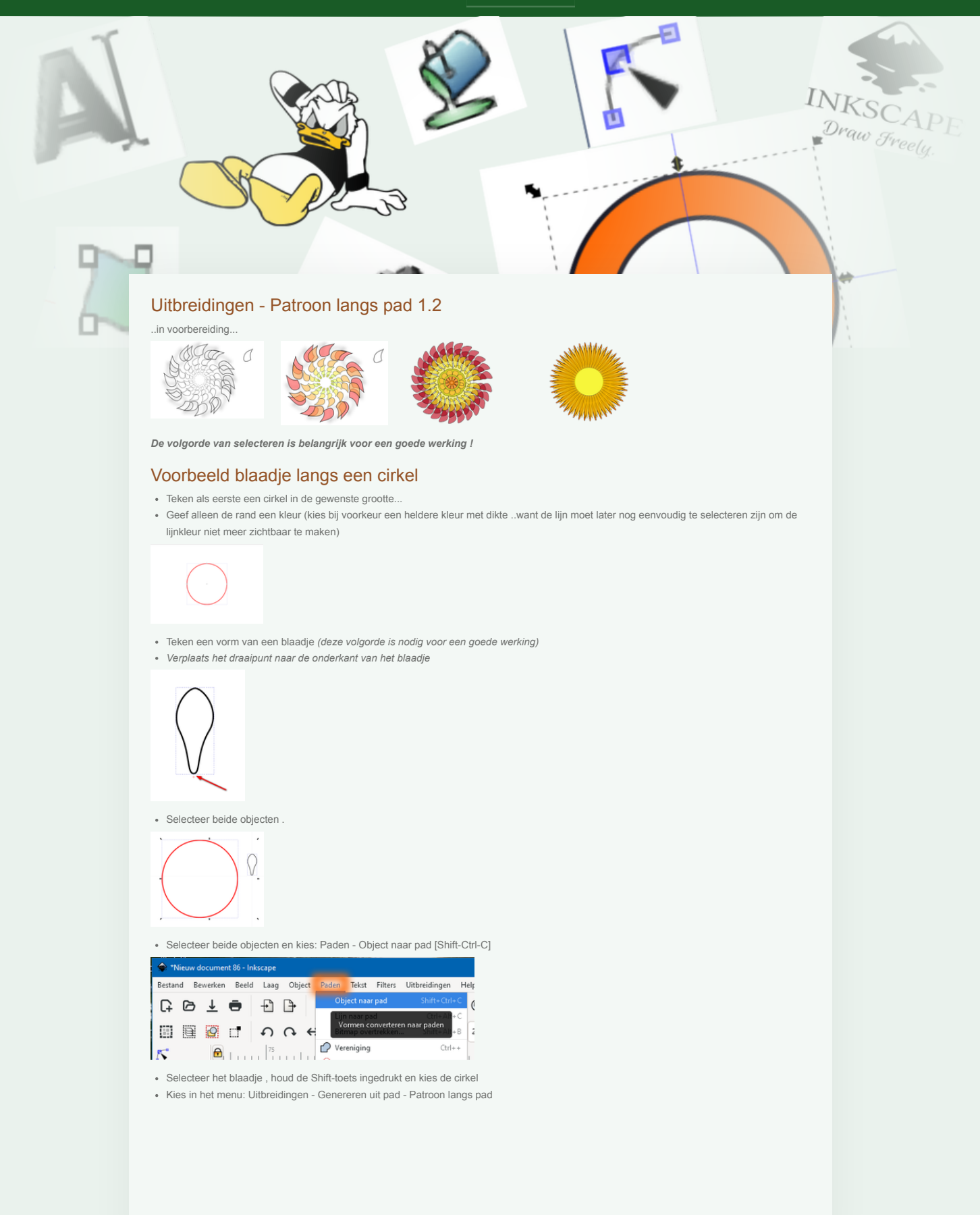

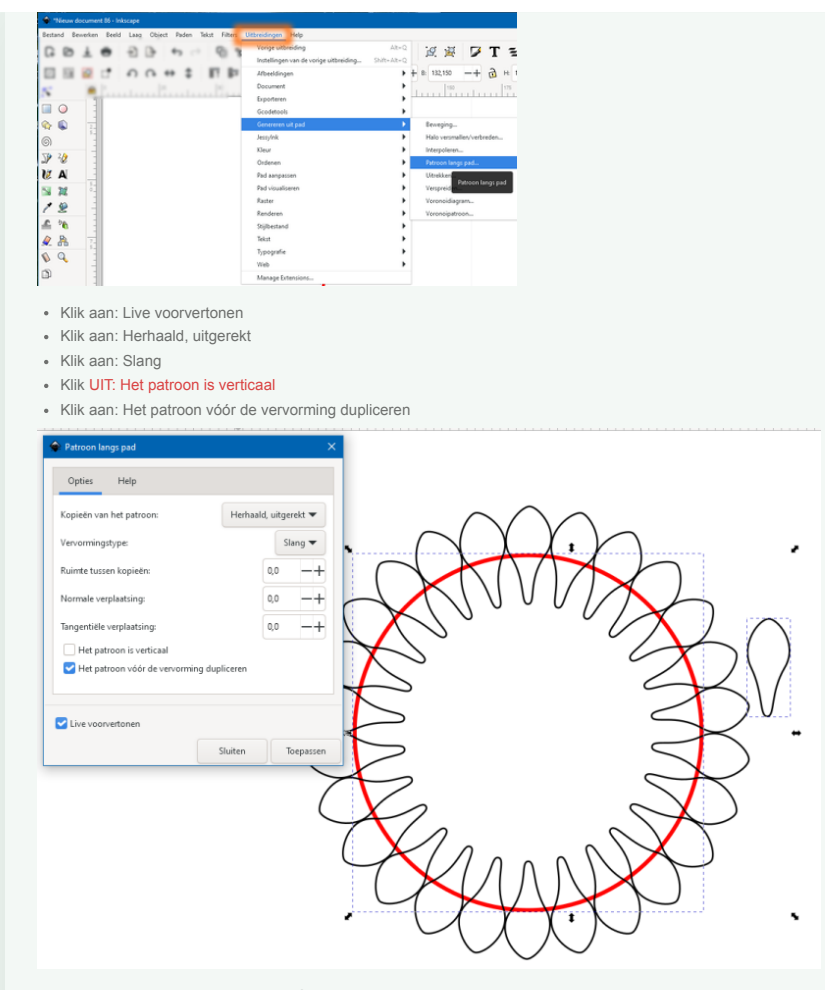

De overige 3 waarden moeten proefondervindelijk worden ingesteld...

Klik op 'Toepassen' om de 1e cirkel met blaadjes neer te zetten.

Herhaal de handelingen ..voor meerdere cirkels met blaadjes..

- selecteer los getekende blaadje en daarna de cirkel en kies weer in het menu :Uitbreidingen - Genereren uit pad - Patroon langs pad Wijzig de waarde 'Normale verplaatsing' **naar 5**

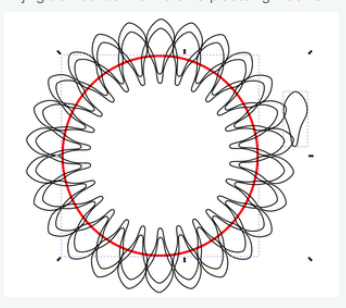

Herhaal dit weer voor meerdere cirkels met de **waarde 10,**

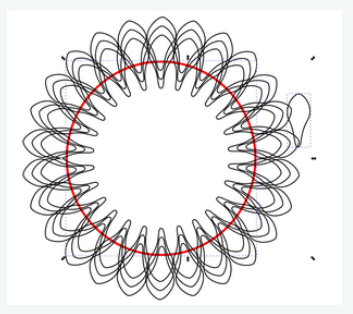

\*... en bijvoorbeeld met -10 (min 10) Let er op dat je de cirkel steeds goed selecteert !!

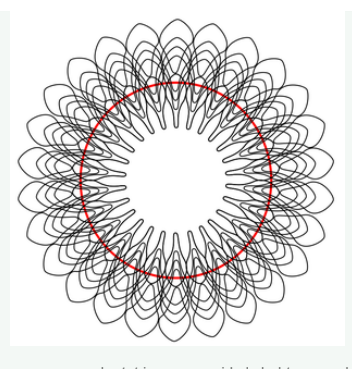

en zo verder tot je genoeg cirkels hebt.. waarde -30 Let er op dat je de cirkel steeds goed selecteert !!

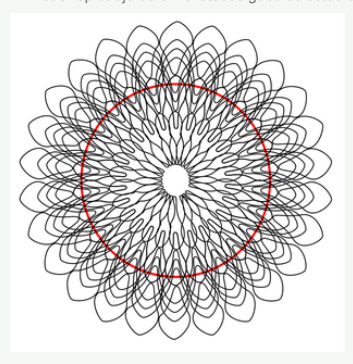

Selecteer de cirkel en wijzig de kleur in 'GEEN Kleur'

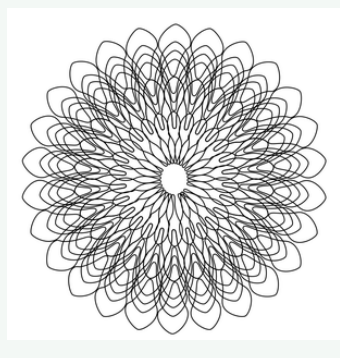

.. en geef het nu de kleuren....

Dat gaat makkelijker als je de aparte cirkels even uit elkaar schuift, dan kleurt en ten slotte met centreren op pagina weer één geheel maakt..

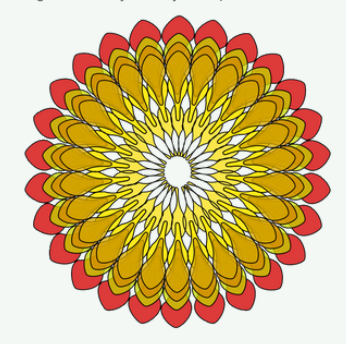

[Witte Achtergrond verwijderd met PhotoShop]

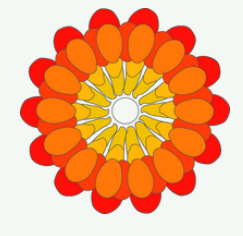

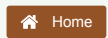

© 2018 - 2023 Inkscape Powered by [JouwWeb](https://www.jouwweb.nl/)